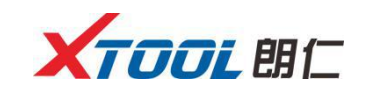

## JLR SDD 驱动安装完成,单击[close]完成安装

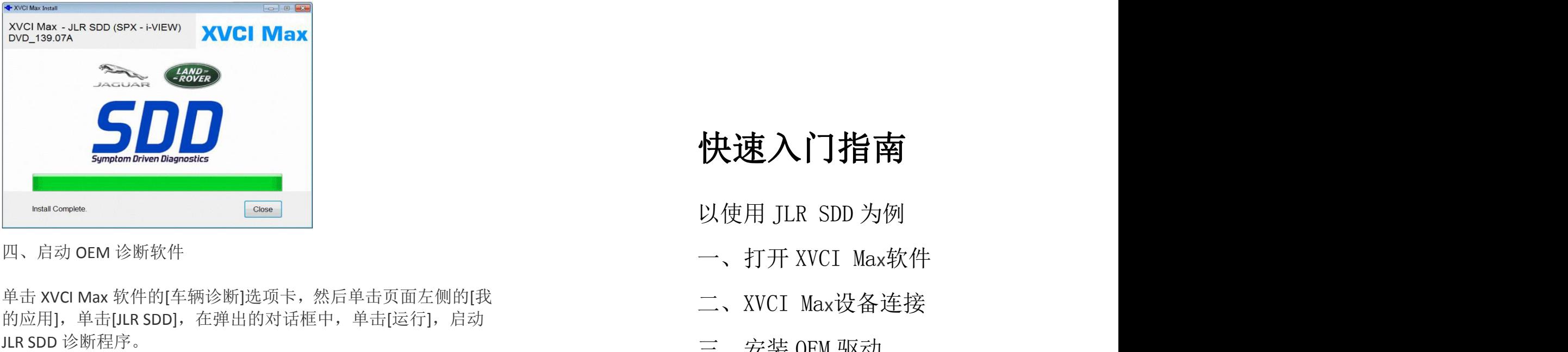

四、启动 OEM 诊断软件

单击 XVCI Max 软件的[车辆诊断]选项卡,然后单击页面左侧的[我 的应用],单击[JLR SDD], 在弹出的对话框中, 单击[运行], 启动

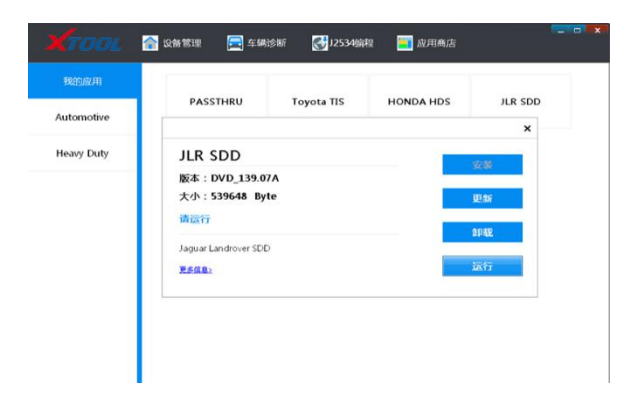

以使用 JLR SDD 为例

- 一、打开 XVCI Maх软件
- 二、XVCI Maх设备连接
- 三、安装 OEM 驱动
- 四、启动 OEM 诊断软件

售后服务热线:4008803086

## 以使用 JLR SDD 为例

一、打开 XVCI Max

本司产品中已安装了 XVCI Max 管理软件

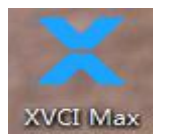

二、设备连接

开始使用设备之前,必须正确连接硬件,车辆端通过 OBD-II 诊断电缆连接至车辆,PC 端通过 USB 通信电缆连接至 PC。

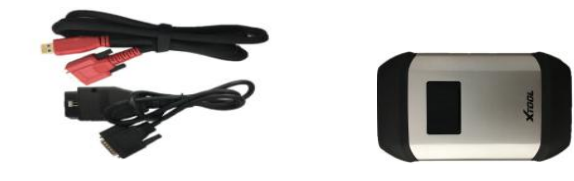

XVCI Max 设备连接示意图

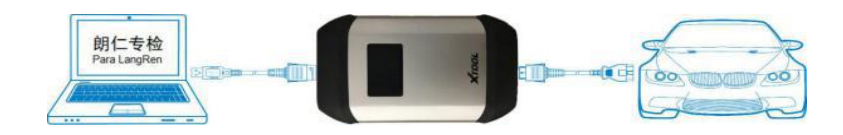

三、安装 OEM 驱动

单击 XVCI Max 软件的[车辆诊断]选项卡, 然后单击页面左侧 的[我的应用],这里显示了客户具有的授权。

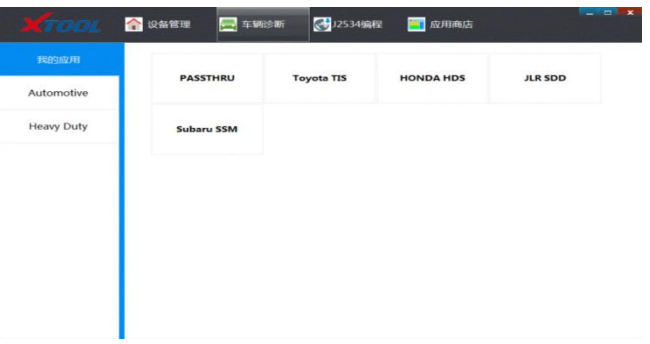

单击"JLR SDD", 则会弹出驱动安装界面: 单击[安装]

如果 JLR-SDD 系统中, 已安装了 JLR SDD 驱动, 如有 JLR SDD 驱动更新,则这里单击[更新],进行 JLR SDD 驱动的更新

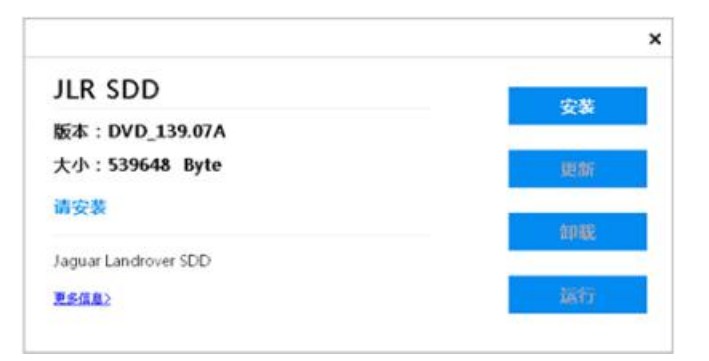